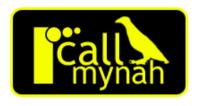

### Call Mynah Users Guide

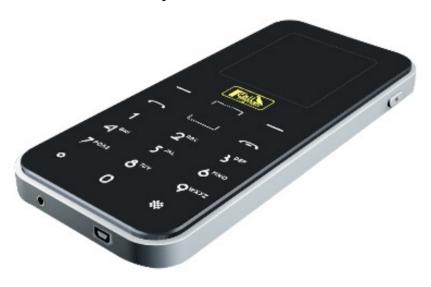

Date & issue: Issue 29th July 2011

Downloads Available at <a href="https://www.CallMynah.com">www.CallMynah.com</a>
UK Office +44 (0) 1909-512148
US Office +1 (0) 949.587.1226

This guide is Copyright © Intelligent Recording Limited 2011 – all rights reserved.

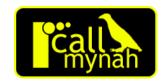

## Introduction

Congratulations on your purchase of the Intelligent Recording Call Mynah mobile phone recorder!

The Call Mynah is part of an exciting range of cost-effective Digital call recorders from Intelligent Recording.

This manual will take you through the installation and setup of the Call Mynah and help you begin recording your calls quickly.

Note: There are various support manuals, programs and examples in the Call Mynah memory and via Intelligent Recording's web site <a href="https://www.CallMynah.com">www.CallMynah.com</a> including 'Live Chat' technical support to help get you started.

#### **CAUTION!**

The use of monitoring, recording, or listening devices to eavesdrop, monitor, retrieve, or record telephone conversation or other sound activities, whether or not contemporaneous with transmission, may be illegal in certain circumstances under federal or state laws. Legal advice should be sought prior to implementing any practice that monitors or records any telephone conversation.

#### PC Compatibility

The Xtension Recorder desktop application software supplied will work on recent Microsoft operating systems including Windows XP, Vista and 7. Mac OS X 10.5 and later are supported on Intel Macs (see the Xtr Call Mynah Mac Software User Guide).

Note: Windows 95, 98, NT are not supported.

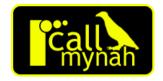

## **Product Registration**

It is very important you register your Call Mynah with us.

Registration provides you with free technical support for your Call Mynah hardware and software as well as free upgrades to the latest version of Call Mynah firmware and the Xtr Desktop software supplied with Call Mynah.

#### **HOW TO REGISTER**

- 1. Visit www.CallMynah.com and click register.
- Enter your details on the form provided.

Once registered, you will be ready to begin using your Call Mynah.

#### CHECK THE PACKAGE CONTENTS

- 1 x Call Mynah unit
- 1 x USB style Power supply unit
- 1 x Mini USB Cable
- 1 x Headset with answer switch
- 1 x Quick Start Guide

Other manuals and software are supplied in the Call Mynah memory.

Check the contents of your package and inform us immediately if any items are missing at <a href="mailto:support@irl-recording.com">support@irl-recording.com</a>

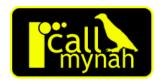

## Quick Setup Instructions

- 1. Remove the Call Mynah, Power supply, and USB lead from the packaging.
- 2. Fully charge your Call Mynah. You can do this by connecting the mini USB lead into the Call Mynah and the power adaptor or by connecting Call Mynah to the USB port of any PC.
- 3. Call Mynah will take approximately 5 hours to fully charge.
- 4. Turn on the Call Mynah using the Power/End Call key.

#### CALL MYNAH KEYS

To turn Call Mynah on/off simply press and hold the 'End' key for a few seconds.

If Call Mynah is on, the LCD may go blank to save power, simply press the Record key to restore the display.

The Menu Navigation key can be used to enter the menus. You can scroll between menu entries using the Up/Down Menu Navigation keys. Alternatively you can go straight to a menu entry by pressing the associated key on the keypad.

Normally the right Menu Navigation key can be used to go back to the previous menu. The End key exits the menus and returns to the main screen.

**NOTE:** The Call Mynah can be reset by pressing and holding the End key and the \* key (bottom left) together for approximately 10 seconds.

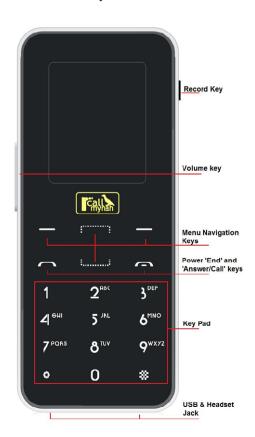

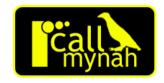

#### SET THE DATE AND TIME

- Press 'Menu' on the navigation keys to show the main menu.
- 2. Select '3 Settings'.
- 3. Select '5 Date & Time'
- 4. Select '1' to set the Date. Use the Up/Down navigation keys and 'Next' to set.
- 5. Press 'OK' when the Date is set and follow the same procedure to set the Time.
- 6. After setting the Time you can also change the date format to match your location if required. The default format is 'DD/MM/YY'.
- 7. Press the 'Back' key to display the main screen and to confirm the Date and Time are correct.

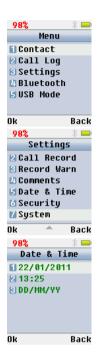

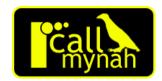

#### SET SECURITY AND OTHER PARAMETERS

Call Mynah has the following important security features:

- Key Pad lock to stop unauthorized access (after an idle timeout).
- Password protected USB access to stop unauthorized access to your recordings from a PC

To set the security you desire:

- 1. Press 'Menu' on the navigation keys to show the main menu.
- Select '3 Settings'.
- 3. Select '6 Security'.
- 4. Enter the password (default '0000').
- 5. Select '1 Key Lock' to toggle Key Lock on/off.
- Select '2 USB Lock' to toggle USB Lock on/off.
- 7. Select '3 Key Code' to enter a password to unlock the device and allow access to the security menu.
- 8. Press Back to go to the previous menu and select '7 System'.
- Select '4 AutoLock' and select a timeout for the Key Lock and USB Lock.

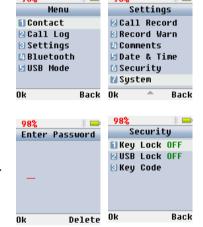

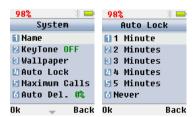

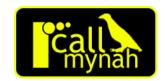

### Connect To Your Mobile

Call Mynah uses Bluetooth to connect to and record your mobile phone calls.

You will need to use the functions of your mobile phone as well.

To allow your mobile phone to search and find Call Mynah:

- Press 'Menu' on the navigation keys to show the main menu.
- 2. Select '4 Bluetooth'.
- Make sure item '3 Discover' is on.
- You may wish to change the default Bluetooth PIN as well. The default is: '0000'.

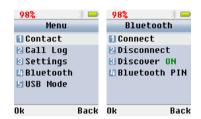

You can also change the name of your Call Mynah device if you wish; this is the name which will be shown on your mobile phone. The default name is 'Call Mynah':

- Press 'Menu' on the navigation keys to show the main menu.
- Select '3 Settings'.
- Select '7 System'.
- 4. Select '1 Name'.
- 5. Use the 'Delete' menu navigation key to delete the existing name.
- **11** Contact □ Call Record 2 Call Log 8 Record Warn Comments ■ Settings ■ Bluetooth □ Date & Time **■ USB Mode**  Security ☑ System 0k Back Ok Back System Name Name ☑ KeuTone OFF ⊗ Wallpaper Call Mynah Auto Lock Maximum Calls Mauto Del. 0%

Back Ok

Settings

98%

Menu

Use the Keypad keys to enter the new name in the same way you would a text message on your mobile phone

Delete

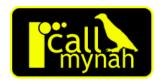

With Bluetooth discover on and the PIN set, you can now set your mobile phone to discover and connect to Call Mynah. You will need to consult your mobile phone user guide on how to discover and connect to Bluetooth devices.

Once your mobile has found the Call Mynah, you will need to enter your chosen password to connect. Once you are connected, the Bluetooth logo on the Call Mynah screen will turn from Grey to Blue.

Not connected to mobile phone:

26/01 08:34

Menu Log

98% \* 

Call Mynah

26/01 08:34

Log

Menu

Call Mynah

Connected to mobile phone:

**NOTE**: If at a later date you need to pair a different Call Mynah device with your phone please note the following. On some mobile phones once you have paired a Call Mynah with the phone, you must delete the Call Mynah device from the phone before you can pair another. Disconnecting the Call Mynah is not enough.

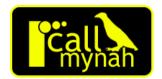

## Call Mynah Main Screen

The main Call Mynah screen shows various status icons.

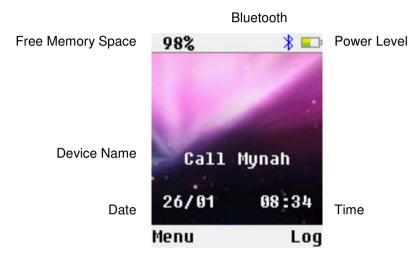

Left Menu Navigation Key

Right Menu Navigation Key

#### **BLUETOOTH INDICATOR**

The Bluetooth connection indicator lights in blue when you are connected to your Bluetooth mobile phone. Otherwise it is grey.

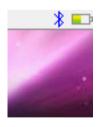

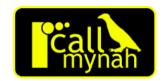

#### POWER LEVEL INDICATOR

The power level indicator shows the percentage of battery charge remaining. The power level shows a red flash when charging over USB from a PC or using the USB mains charger. A full charge takes approximately 5 hours.

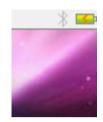

When the power level drops low the Call Mynah will show a low power warning screen and beep. If not connected to a charger it will then power off after 30 seconds.

In normal usage the Call Mynah will turn off its display to save power after 1 minute. Press the record key to turn the display back on.

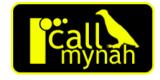

#### WALLPAPER

The background wallpaper on the main screen can be changed or customized.

The wallpaper is set as follows:

- 1. Press 'Menu' on the navigation keys to show the main menu.
- 2. Select '3 Settings'.
- 3. Select '7 System'.
- Select '3 Wallpaper'
- 5. Use the Up/Down navigation keys to select one of 4 wall papers.
- 6. Press 'OK' to confirm.

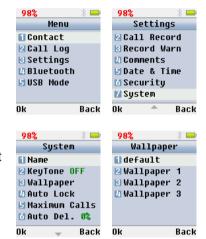

**NOTE**: You can change the wallpaper bitmaps in the Call Mynah memory. The default wall paper is located at the root of the Call Mynah memory and is called wallpaper.bmp. Wallpapers 1-3 are located in the wallpaper folder and are called 1.bmp, 2.bmp and 3.bmp. These bitmaps should be 128x128 pixels and 24 bit colour.

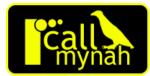

#### FREE MEMORY SPACE

This displays the percentage of **FREE** memory available for storing calls. When the percentage of free memory falls below a threshold Call Mynah can automatically delete old calls to make room for new ones. Calls which have been marked as important are never deleted.

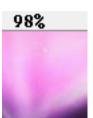

The threshold for deleting old calls is set as follows:

- 1. Press 'Menu' on the navigation keys to show the main menu.
- 2. Select '3 Settings'.
- 3. Select '7 System'.
- Press '6' Auto Del.'.
- Use the Up/Down navigation keys to change the percentage of **USED** memory at which to delete old unimportant calls.
- 6. Press OK to save the changes.

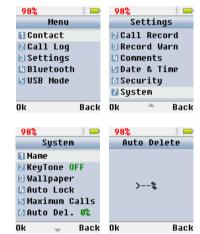

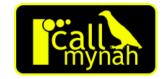

#### MAXIMUM CALL LIMIT

Old calls are deleted once the number of calls on the Call Mynah reaches the Maximum Calls limit. The limit defaults to 3000 calls and only unimportant calls will be deleted. The absolute limit on the number of calls is 10000. To change the Maximum Calls limit:

- 1. Press 'Menu' on the navigation keys to show the main menu.
- 2. Select '3 Settings'.
- 3. Select '7 System'.
- 4. Select '5 Maximum Calls'.
- 5. Use the Up/Down navigation keys to change the limit.
- 6. Press OK to save the changes.

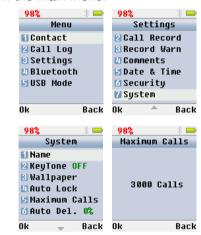

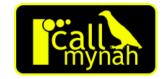

#### MARKING CALLS AS IMPORTANT

Calls can be marked important so they are never auto deleted as follows:

- 1. Press 'Log' to access the call log screen.
- 2. Select '1 Call Log'.
- 3. Use the Up/Down navigation keys to select the call you wish to protect.
- 4. Press 'Opt.'
- Select '5 Set Important' to mark the call as important.
- 6. Press 'Back' to return to the Call Log. The call is now marked with a ! to show it is important.
- Loa ALL Call Log 2 Last Play 22/01 13:44 Back Opt. 1/2 List Options ALL **1** View Record 2 Plau Record 22/01 13:44 ٠ 8 Add Comment ■ ABC Comment Set Important 1 Del Important Opt. 1/2 List Back

7. Press the 'End' key to return to the main screen.

To mark an important call as unimportant follow the same procedure, but select '6 Del Important'.

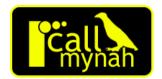

## Making & Recording Calls

Call Mynah is initially set to record all incoming and outgoing calls. Normally you should use your Call Mynah to make and receive calls rather than your mobile phone. This will ensure all calls are recorded.

When an incoming call is detected Call Mynah displays the following screen:

Use either the Answer key or the 'Answer' navigation key to accept the call. Press the End key or the 'Reject' navigation key to reject the call. The call will automatically be recorded.

**NOTE.** If you make or receive a call using your mobile phone instead, Call Mynah will see the call and display the 'Talking' screen. You must transfer the call to the Call Mynah using your phone's Bluetooth options.

Press the Record button or the 'Record' navigation key to record the call; otherwise it **WILL NOT BE RECORDED.** 

Calling

Answer Reject

98% \* Talking

Record Back

Once the call is being recorded the following screen will show the length of the recording as the call progresses:

Making outgoing calls using your Cal Mynah is the same as from your mobile phone. Dial the number, and press the Call key or the 'Call' menu navigation key.

**NOTE**: You can also use the answer button on the supplied headset to answer calls and start recording.

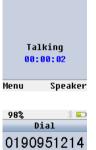

네네 🔻 💴

98%

8

Call.

Clear

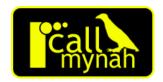

#### CALL MUTING AND RECORDING OPTIONS

During a call it is possible to mute the conversation for privacy. You can also mark calls as important, and add comments. This can also be done after the fact if more convenient.

You can mute the call as follows:

- 1. Press 'Menu' on the navigation keys to show the menu.
- 2. Press 'Mute' to mute the conversation.

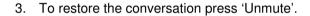

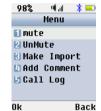

To mark a call as important select '3 Set Important'. To add a comment select '4 Add Comment'.

#### CONTACT LIST

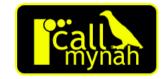

Instead of dialing the number every time you can set up a contact list of up to 50 numbers. Contacts have many advantages:

- The contact name is stored in the recorded file as well as the number.
- You can set specific recording options on a per contact basis (Always Record, Never Record).
- You can guick dial contacts by adding them to a favorites list.
- You can search for contacts by name or number.

You can add a new contact as follows:

- Press 'Menu' on the navigation keys to show the main menu.
- Select '1Contact'.
- 3. Select '2 New' and enter the Contact Name using the keypad.
- Select 'Num.1' and enter the Primary/Work number.
- Select 'Num.2' and enter the Mobile number (may be left blank).
- Select 'Num.3 and enter the Home number (may be left blank)
- 7. Select 'Save'.

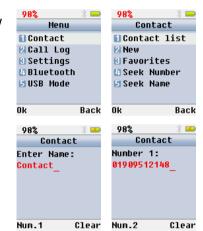

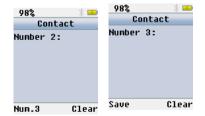

**NOTE**: You can also add a contact using a recorded call.

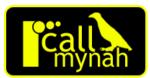

Once a contact has been set up you can set the recording option to use for the contact:

- 1. Press 'Menu' on the navigation keys to show the main menu.
- Select '1 Contact'.
- 3. Select '1 Contact List'.
- 4. Use the Up/Down navigation keys to select the contact you wish to change.
- 5. Press 'Options'.
- Select '5 Always Record', '6 Never record', or '7 Normal Record'.

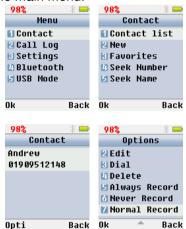

**NOTE**: It is possible to enter contacts using your PC and the XtrCallMynah software. This is much faster if you have a few to enter.

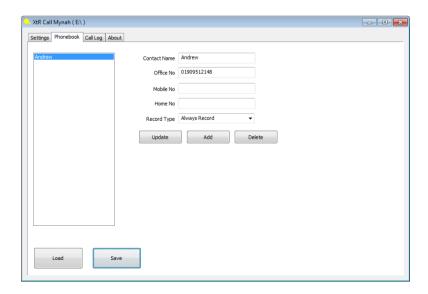

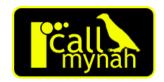

#### **FAVORITES**

Once contacts have been entered it is possible to set some of them up as favorites. Favorites are 9 numbers which you can quick dial using the number keys (1-9). Just hold down the appropriate number for a few seconds and the number for the contact will be dialed.

To add a contact to your favorites:

- 1. Press 'Menu' on the navigation keys to show the main menu.
- Select '1 Contact'.
- Select '3 Favorites'.

- 4. Use the Up/Down navigation keys to select the number to hold the contact.
- 5. Press 'Options' and select '2 Edit'.
- Use the Up/Down navigation keys to select the contact.
- 7. Press 'Select'.
- 8. Use the Up/Down navigation keys to select the number if there is more than one.
- 9. Press 'Select' again to confirm.

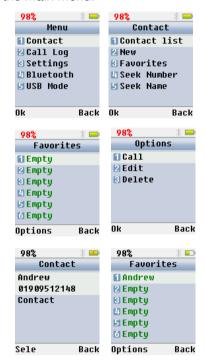

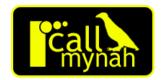

#### INCOMING CALL NOTIFICATION

Call Mynah can play a tone, flash the screen or vibrate when an incoming call arrives (or any combination of the three).

To set the Incoming Call notification:

- 1. Press 'Menu' on the navigation keys to show the main menu.
- 2. Select '3 Settings'.
- 3. Select '1 Incoming Call'.
- 4. Select '1 LCD Flash', '2 Vibrate', or '3 Tone' to alter the options for each respectively.

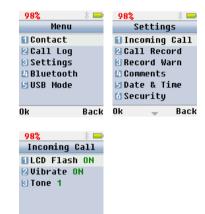

Back

0k

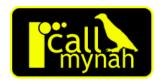

#### CALL RECORDING OPTIONS

Call Mynah records all calls by default. It is possible to alter the default so you are prompted each time, or calls are only recorded manually.

To set the Call Recording method:

- 1. Press 'Menu' on the navigation keys to show the main menu.
- 2. Select '3 Settings'.
- Select '2 Call Record'.
- 4 Select '1'
- Select '1 Record All', '2 Manual Record' or '3 Prompt Each'.

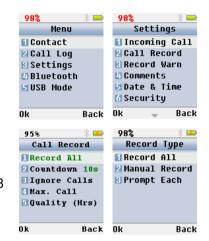

**NOTE**: In 'Manual Record' mode, you must press the Record Key or the 'Record' navigation key to begin recording. In 'Prompt Each' mode, there will be a countdown prompt asking you if you wish to record the call.

**NOTE**: In 'Manual Record' and 'Prompt Each' mode, **ALL** of the call will be recorded regardless of when you start the recording.

You can set the countdown time for 'Prompt Each' mode as follows:

- 1. Press 'Menu' on the navigation keys to show the main menu.
- 2. Select '3 Settings'.
- Select '2 Call Record'.
- Select '2 Countdown'.
- 5. Use the Up/Down navigation keys to select the countdown required and press OK.

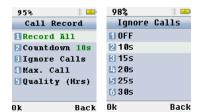

#### CALL OUALITY OPTIONS

Call Mynah records using a high level of compression to maximize the number of calls which can be recorded. It is possible to alter the default so you can record fewer calls but at higher quality.

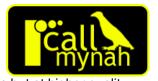

To set the Call Quality:

- 1. Press 'Menu' on the navigation keys to show the main menu.
- 2. Select '3 Settings'.
- 3. Select '2 Call Record'.
- 4. Select '5 Quality'.
- 5. Select '1 Low, '2 Medium' or '3 High'.

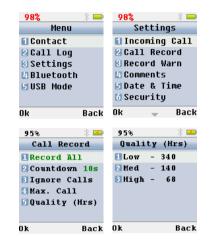

**NOTE**: The default call quality is Low (GSM 6.10 compression) and can store up to 340 hours of calls on the Call Mynah. Medium quality (ADPCM compression) can store up to 140 hours of calls on the Call Mynah. High quality (G.711 compression) can store up to 68 hours of calls on the Call Mynah.

All three compression methods can be played and exported to WAV using the supplied XtrDesktop software.

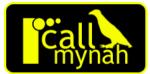

#### LIMITING CALL RECORDING BY DURATION

Call Mynah records all calls by default. It is possible to limit recording based on the duration of the call. Very short calls can have their recording removed if their length is below a threshold. Very long calls can have their recording stopped after a certain length.

To Ignore Calls below a certain length:

- 1. Press 'Menu' on the navigation keys to show the main menu.
- 2. Select '3 Settings'.
- 3. Select '2 Call Record'.
- Select '3 Ignore Calls'.
- 5. Use the Up/Down navigation keys to select the minimum call duration.

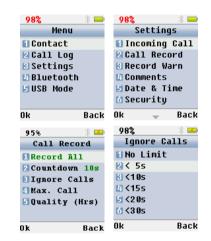

To stop recording a call after a certain length:

- 1. Press 'Menu' on the navigation keys to show the main menu.
- Select '3 Settings'.
- 3. Select '2 Call Record'.
- Select '4 Max. Call'.
- 5. Use the Up/Down navigation keys to select the countdown required and press OK.

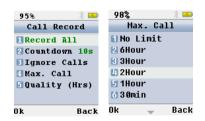

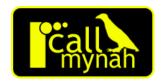

#### GIVING REMOTE PARTIES A RECORD WARNING

Call Mynah does not warn remote parties the call is being recorded by default. It may be a requirement in your locality to give such a warning, or you may wish to. Two types of warning are possible, a recurring beep tone during the call, or an audio announcement at the start of the call.

To set the Record Warning method:

- 1. Press 'Menu' on the navigation keys to show the main menu.
- 2. Select '3 Settings'.
- Select '3 Record Warn'.
- Select '1'.
- 5. Use the Up/Down navigation keys to select the warning method.

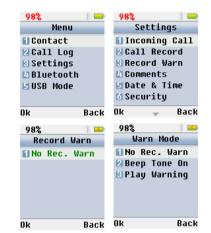

**NOTE**: When Call Mynah is set to 'Play Warning' mode it plays the contents of the 'announcement.wav' file located at the root of the Call Mynah memory. You can replace this file with a WAV file of your own, provided it has the same name and same type (8 KHz or 64 Kbps, mono PCM).

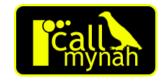

#### MEMO RECORDING

As well as recording Calls, Call Mynah may be used to record memos or dictation.

Simply hold down the Record Key for a few seconds and the Memo screen will be displayed along with the recording duration. Press the End key to end the memo recording.

Memos do not have caller id associated with them, and are displayed with a different icon to calls.

Memo Recording
Outgoing Call
Incoming Call
Unanswered Call
Incoming Call

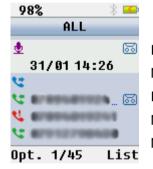

Recorded
Not recorded
Recorded
Not Recorded
Not Recorded

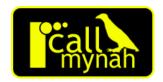

## Listening To Recordings

Call Mynah will save the date, time, duration, caller id and other parameters with each call. Call Mynah also logs calls as well as recording them.

NOTE: The Call Log may contain entries for calls which were not recorded. If you

try to play these calls, you will see the message 'No Data'. Recorded calls are shown with a 'tape' icon on the right.

You can avoid this by filtering your Call Log to show only recorded calls/memos. See below.

## 98% \* Message No data!

#### To play your recordings:

- Press 'Log' on the navigation keys to show the Log menu.
- 2. Press '1 Call Log'.
- 3. Use the Up/Down navigation keys to select a call or memo.

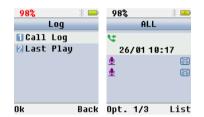

- 4. Select 'Opt' and then '2 Play Record'; or press the 1 Key to play the recording.
- 5. Press the 'Pause' navigation key to pause the recording.
- 6. Press the 'Play' navigation key (or 1 Key) to resume playback.
- 7. Press the Up/Down navigation keys to Fast Forward/Rewind during playback.
- 8. Press the 'Speaker' navigation key to toggle between the Handset and Speaker playback.
- After the recording has finished playing or while paused press the 'Back' navigation key to return to the Call Log.
- 10. Press the End key to exit the Call Log.

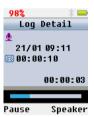

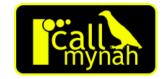

#### LISTENING TO RECORDINGS ON YOUR PC

Call Mynah records files in its own XTR audio format in the Call Mynah memory. These files can also be played back from your PC, or transferred to the PC for later playback. They can also be converted to Windows WAV files if required.

Use the XtR CallMynah software to transfer files to your PC. You can copy a selection of recordings or all recordings. XtR Call Mynah can also play a call by launching the XtR Desktop call management software.

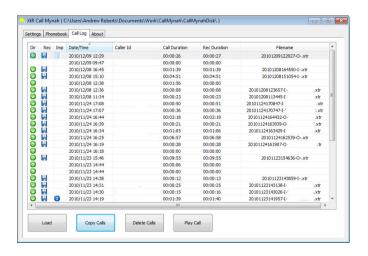

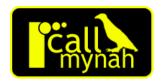

The XtR Desktop call management software allows management and playback of your calls, either in the Call Mynah memory, or on your PC.

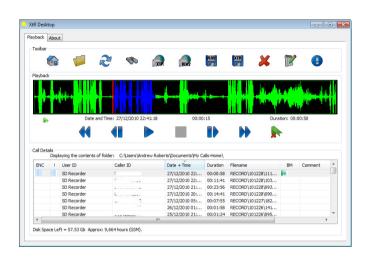

XtR Desktop allows calls to be exported or emailed as Windows WAV or XTR files.

Xtr CallMynah and XtR Desktop can be installed on your PC using the setup application located in the Call Mynah memory: \Software\ Setup\_CallMynah.exe

See the 'XtR Call Mynah Software Users Guide' for more details of using both XtR CallMynah and XtR Desktop.

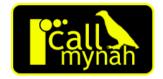

#### ADDING BOOKMARKS TO RECORDINGS

Call Mynah allows a portion of a call to be bookmarked, so that you can easily come back to it later. Once book marks are defined you can skip straight to that portion of a call when playing it back.

To define a bookmark:

1. Select 'Opt' and then '2 Play Record'; or press the 1 Key to play the recording.

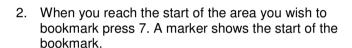

- 3. When you reach the end of the area you wish to bookmark press 9. A marker shows the end of the bookmark.
- 4. Press the 4 key to jump to the start of the bookmarked area.
- Press the 6 key to jump to the end of the bookmarked area.

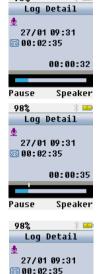

00:01:23

Speaker

Pause

**NOTE**: You can remove an existing bookmark by pressing the 7 key, so there is a start to the bookmark but no end.

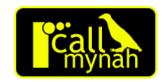

#### ADDING COMMENTS TO RECORDINGS

It is possible to add a predefined or custom comment to a recording.

#### To add a predefined comment:

- 1. Press 'Log' on the navigation keys to show the Log menu.
- 2. Press '1 Call Log'.
- Use the Up/Down navigation keys to select a call or memo.
- 4. Select 'Opt' and then '3 Add Comment'.
- 5. Use the Up/Down navigation keys to select the comment you wish.
- 6. Press 'OK' on the navigation keys.

#### To add a custom comment:

- 1. Press 'Log' on the navigation keys to show the Log menu.
- 2. Press '1 Call Log'.
- Use the Up/Down navigation keys to select a call or memo.
- 4. Select 'Opt' and then '4 ABC Comment'.
- 5. Enter the comment using the keypad.
- 6. Press 'OK' on the navigation keys.

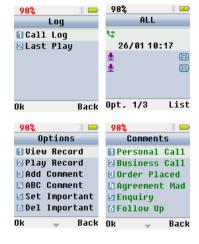

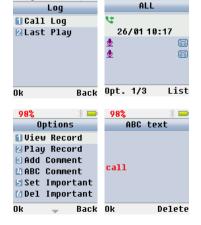

98%

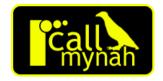

#### MARKING CALLS AS IMPORTANT

Calls can be marked important so they are never auto deleted as follows:

- 1. Press 'Log' to access the call log screen.
- 2. Select '1 Call Log'.
- 3. Use the Up/Down navigation keys to select the call you wish to protect.
- 4. Press 'Opt.'
- 5. Select '5 Set Important' to mark the call as important.
- Press 'Back' to return to the Call Log. The call is now marked with a! to show it is important.

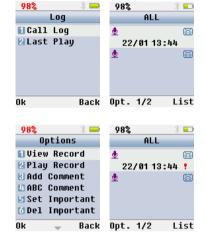

7. Press the 'End' key to return to the main screen.

To mark an important call as unimportant follow the same procedure, but select '6 Del Important'.

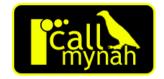

## ADDING CALLS TO THE CONTACT LIST / PHONEROOK

Recorded calls can be added to the contact list as follows:

- 1. Press 'Log' to access the call log screen.
- 2. Select '1 Call Log'.
- 3. Use the Up/Down navigation keys to select the call you wish to add to the contact list.
- 4. Press 'Opt.'
- Select '7 Add to PhBook' and enter the Contact name.
- Select 'Num.1', the caller id will be filled in if available.
- 7. Select 'Num.2' and enter a number if required.
- 8. Select 'Num.3' and enter a number if required.
- 9. Select 'Save'.

See the section *CONTACT LIST* for details of manually adding contacts.

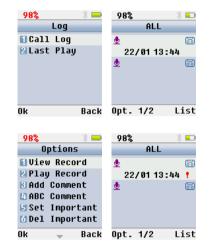

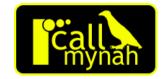

#### DELETING CALLS AND CALL RECORDS

Recorded calls can be deleted provided they are not marked as important. To delete an important call first remove the important flag.

To delete a recording:

- 1. Press 'Log' to access the call log screen.
- 2. Select '1 Call Log'.
- 3. Use the Up/Down navigation keys to select the call you wish to delete.
- 4. Press 'Opt.'
- Select '8 Delete Rec.'
- 6. Press 'Yes' to delete the recording.

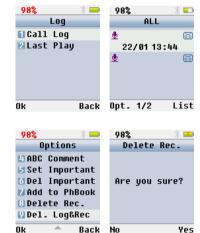

**NOTE**: Deleting a recording in this way removes the recording but not the call log entry.

If you try to play the call again you will get a 'No Data' message.

To remove both the recording and the Call Log entry use option '9 Del.Log&Rec' instead of '8 Delete Rec.' above.

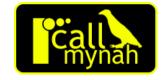

#### FILTERING CALL LOG ENTRIES

The Call Log displays all entries by default. This can include calls which were not recorded or calls where the recording has been deleted. It is possible to filter the Call Log to display a subset of the entries.

#### To filter the Call Log:

- 1. Press 'Log' to access the call log screen.
- Select '1 Call Log'.
- 3. Press 'List' to open the List menu.
- 4. Use the Up/Down navigation keys to select the filter you wish to use.
- 5. Press 'OK' to apply the filter.

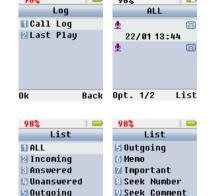

Seek Time

Rack

Back Ok

👩 Memo

The filters are as follows:

ALL – display all entries, including both recorded and unrecorded Calls, and Memos.

Incoming – display only incoming calls (even if not recorded).

Answered – display answered calls only.

Unanswered – display unanswered calls only.

Outgoing – display only outgoing calls (even if not recorded).

Memo – display memo recordings only.

Important – display recordings marked important only.

Recorded – display recorded calls only.

Seek Number – display calls to/from a given number only.

Seek Comment – display calls containing a given comment only.

Seek Time – display calls from a specific date/time only.

## Connecting To Your PC via USB

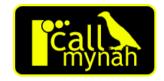

Connecting Call Mynah to your PC via USB will allow you to:

- · Read the comprehensive user guides supplied.
- Install the supplied XtR Desktop software (to manage calls on your PC).
- Install the supplied XtR CallMynah software to copy calls to your PC, and manage Contacts and device settings.
- Access the Call Mynah memory (for example to upgrade the firmware or to change recorded announcements).

To connect Call Mynah to your PC, simply connect the mini USB cable between your PC and Call Mynah, then:

- Press 'Menu' on the navigation keys to show the main menu.
- 2. Select '5 USB Mode'.

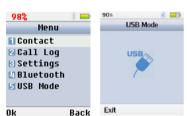

3. If prompted, enter your password to allow the connection.

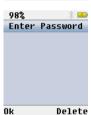

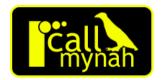

#### The files in the Call Mynah memory are as follows:

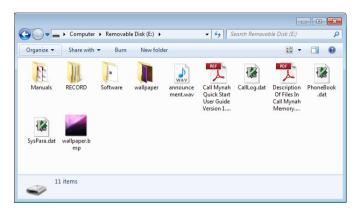

\Manuals - PDF manuals for the device.

\RECORD – Recordings in XTR format.

\Software – Installation program for PC software.

\wallpaper – Wallpaper bitmaps.

\announcement.wav - Recorded call announcement.

\wallpaper.bmp - Default wallpaper.

\Call Mynah Quick Start User Guide.pdf – Quick Start Guide.

\Description Of Files In Call Mynah Memory.pdf – Description of these files.

\CallLog.dat – System file do not delete or modify.

\PhoneBook.dat – System file do not delete or modify.

\SysPara.dat – System file do not delete or modify.

**NOTE**: The contents of the CallLog.dat, PhoneBook.dat, SysPara.dat files can be inspected and modified using the XtR CallMynah software. See the 'XtR Call Mynah Software User Guide' for details.

# Get Expert Help and see other recording Products from Intelligent Recording.

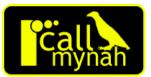

Call Mynah is just one product in a wide range of professional quality call recorders for Analogue, Digital and IP telephones, extensions and lines.

Intelligent Recording can offer you centralized supervisor positions for multiple Call Mynah's and if you are considering centralized recording for your business, we have a complete range of BackOffice solutions that use the same recording format as your Call Mynah and integrate seamlessly.

We invite you to visit our web site www.CallMynah.com for:

- Technical support and assistance when setting up your Call Mynah
- The latest software and firmware downloads for your Recorder including feature enhancements and bug fixes
- Advice about Call Recording
- Add-on product offerings
- Quotes on professional recording systems for business

We have a 'Live Chat' service to allow you to speak directly to our staff.

We greatly appreciate your business, thank you for choosing Call Mynah by Intelligent Recording!

Thanks - the Intelligent Recording Team!